FAKTORING<br>Peterhof

# Uputstvo za korišćenje Platforme za faktoring **Obrnuti faktoring**

## Sadržaj

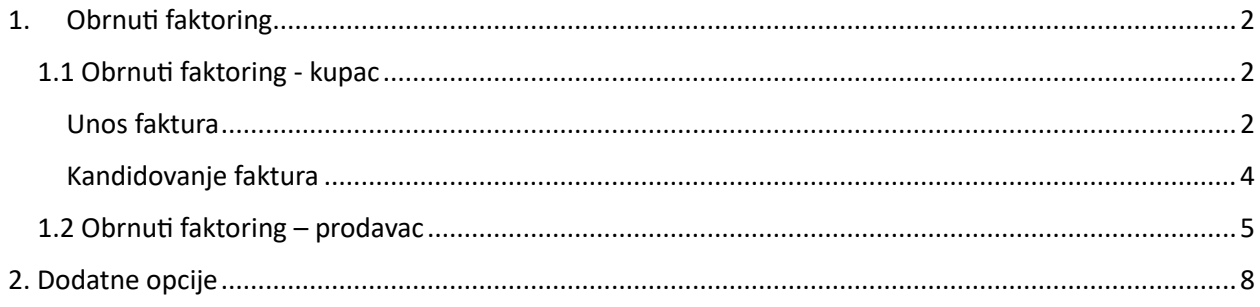

## <span id="page-1-0"></span>1. Obrnuti faktoring

#### <span id="page-1-1"></span>1.1 Obrnuti faktoring - kupac

Kada se prijavite na platformu, u desnom uglu u zaglavlju stoji Vaša mail adresa i ispod mail adrese ime kompanije kojoj pripadate. Pored Vaše mail adrese stoji opcija *Simulator* koja Vam omogućava da brže i lakše obračunate naknadu, kamatu i iznos za isplatu.

Potrebno je kliknuti na tab *Kupac* (Vi ste kupac u osnovnom poslu):

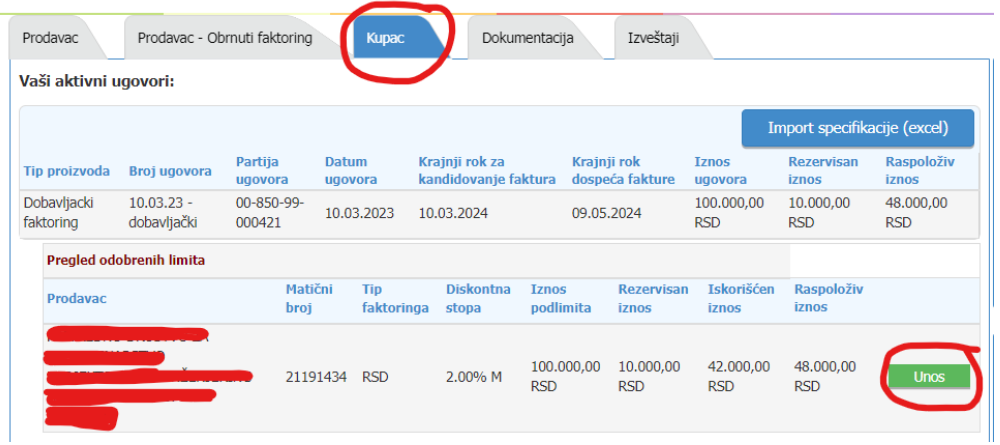

Tu možete viditi sve Vaše Aktivne ugovore i Isplatne zahteve.

#### <span id="page-1-2"></span>Unos faktura

U delu *Vaši aktivni ugovori* klikom na opciju **sa kupac iznad**, Kupac unosi fakture.

Unos faktura možete vršiti na dva načina:

- 1. Unos nove pojedinačne fakture (ručni unos)
- 2. Unos nove specifikacije Import specifikacije (Excel)

Za ručni unos faktura koristite označen deo na slici ispod:

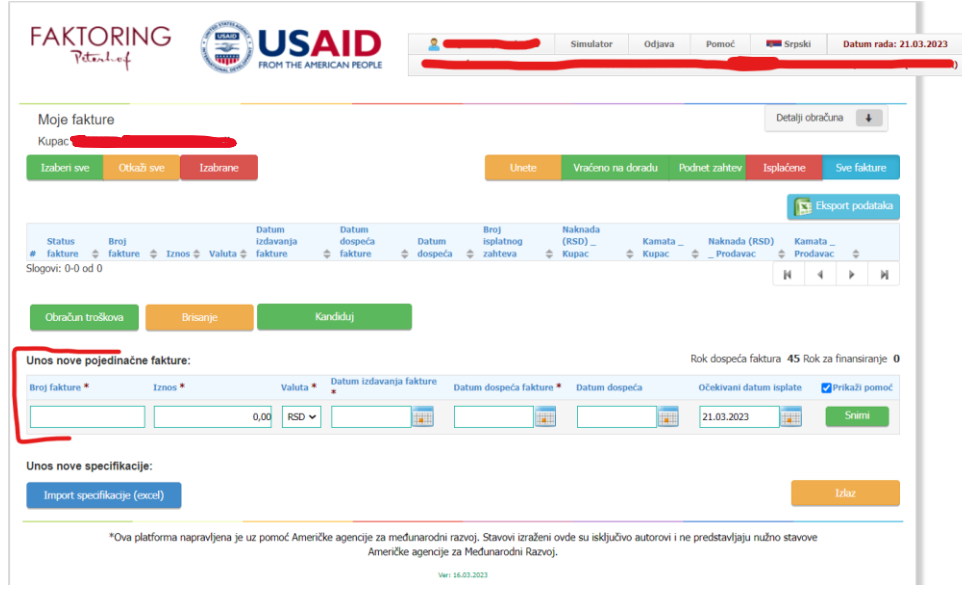

Imate sledeća polja:

- Broj fakture obavezno polje;
- Iznos obavezno polje;
- Valuta izbor u padajućem meniju;
- Datum izdavanja fakture dan kada je izdata faktura je obavezno polje. Ne sme biti kasniji od datuma unosa fakture;
- Datum dospeća fakture dan kada faktura dospeva na naplatu (obavezno polje);
- Datum dospeća automatski se sabira broj dana finansiranja;
- Očekivani datum isplate nije obavezno polje i zavisi od datuma kada želite da se sredstva isplate;

A za uvoz Excel dokumenta sa fakturama, koristite:

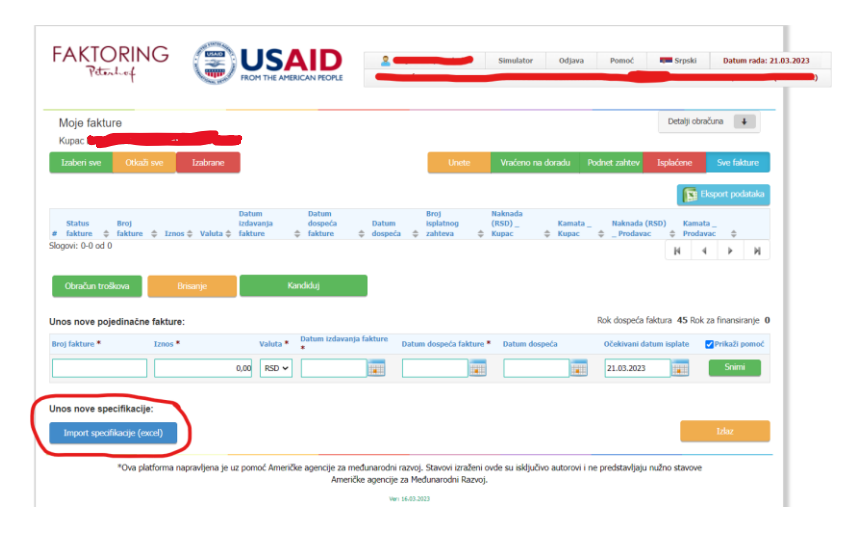

Primer Excela – specifikacije možete pronaći u zaglavlju, u desnom gornjem uglu:

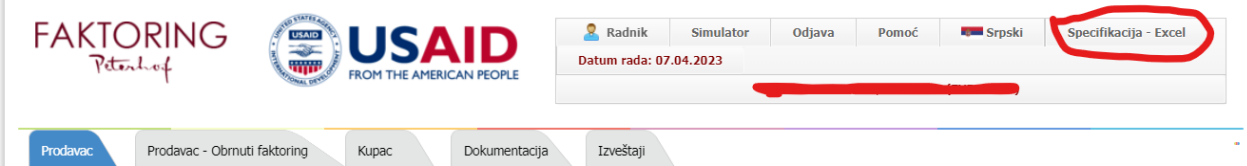

Kada skinete Excel u Vaš računar, potrebno je popuniti podatke koji se tamo nalaze, sačuvati u takvom formatu i klikom na *Import specifikacije (excel)* vratiti ga na platformu, čime su podaci o fakturama uneti na platformu.

#### <span id="page-3-0"></span>Kandidovanje faktura

Unete fakture su u statusu *Uneta*.

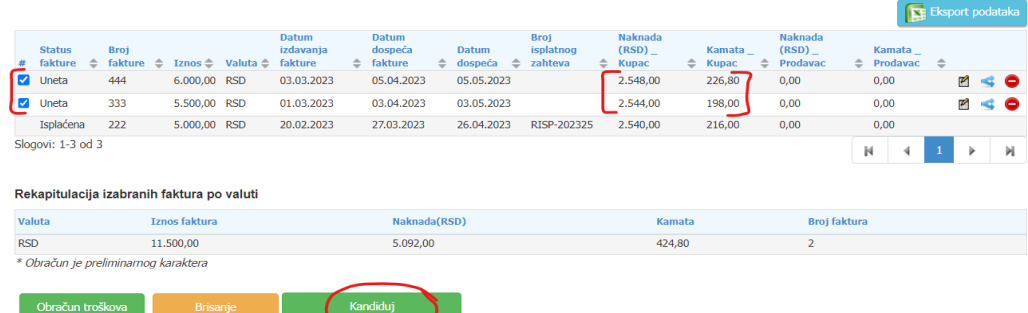

Kada se označi željena faktura, možete videti tačan iznos kamate i naknade za svaku fakturu.

Klikom na  $\blacksquare$  takođe možete imati detaljniji uvid u sve ove informacije oko troškova naknade i kamate.

Kako bi se formirao isplatni zahtev, potrebno je da označite fakture koje želite da finansirate i da kliknete na

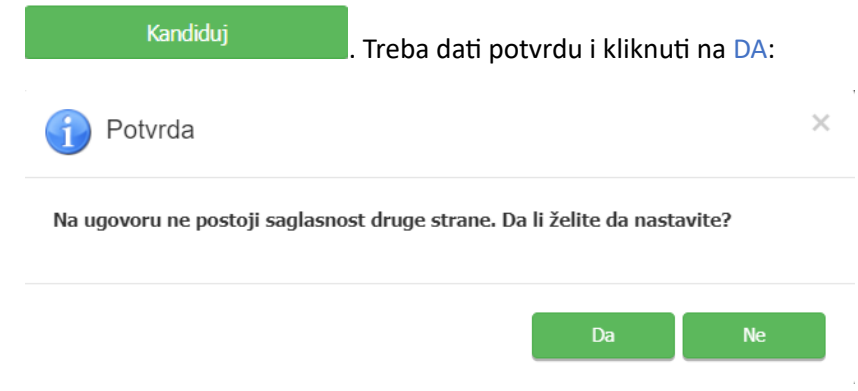

Faktura prelazi iz statusa *Uneta* u status *Kandidovana* kao na slici ispod:

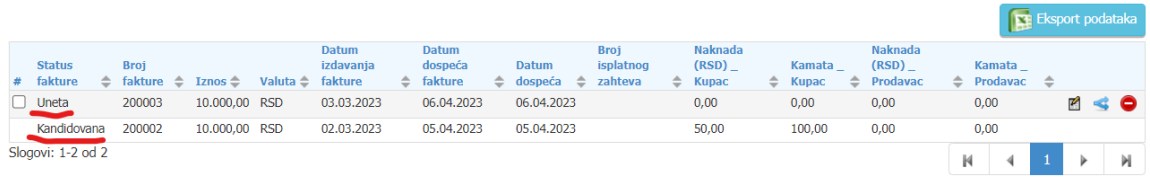

Kada Prodavac iz osnovnog posla potvrdi kandidovane fakture, menja se i status iz *Kandidovana* u *Podnet zahtev*.

### <span id="page-4-0"></span>1.2 Obrnuti faktoring – prodavac

Sada Prodavac iz osnovnog posla mora pristupiti platformi kako bi dao saglasnost za fakture koje je uneo Kupac.

Prodavac pristupa platformi na isti način kao i svi ostali.

Prvo treba ići na tab Dokumentacija i skinuti dokument *Izjava Poverioca* klikom na zaokruženu prečicu na slici ispod:

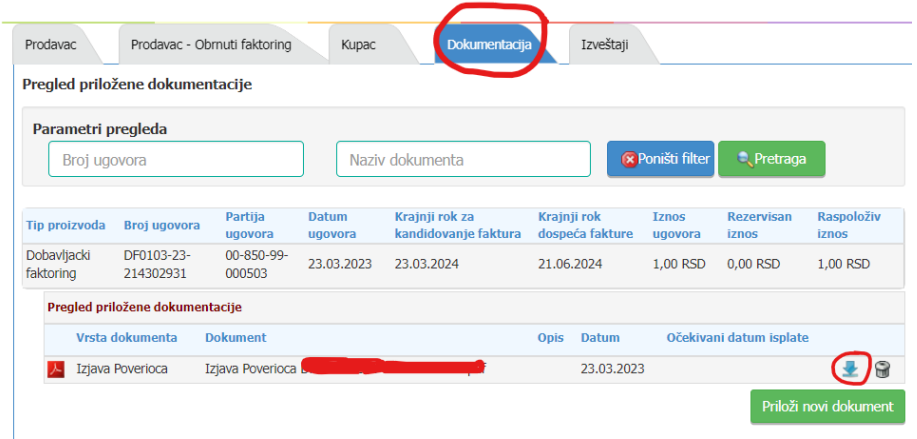

*Izjavu Poverioca* je potrebno potpisati **elektronskim potpisom lica ovlašćenog za zastupanje** i vratiti nazad na platformu tako što ćete izabrati tab Dokumentacija i kliknuti na prečicu *Priloži novi dokument* na slici ispod:

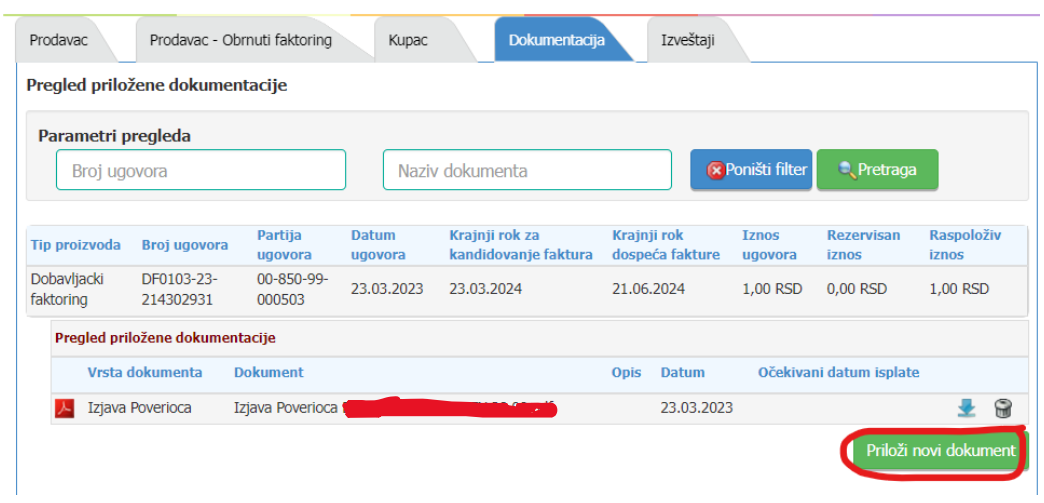

Kod ubacivanja dokumenta na platformu, potrebno je prvo izabrati vrstu dokumenta iz padajućeg menija (u ovom slučaju je to *Izjava poverioca*) i kliknuti na *Izbor*:

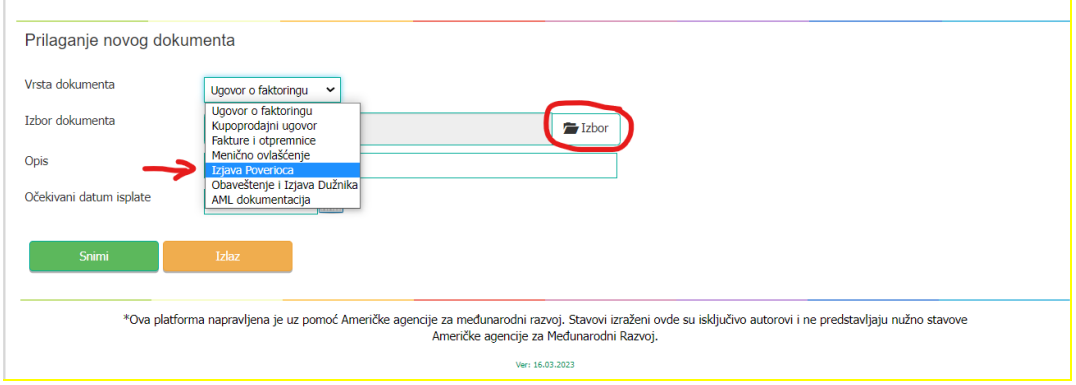

Nakon toga se klikne na *Snimi* i time je proces prilaganja dokumenta završen:

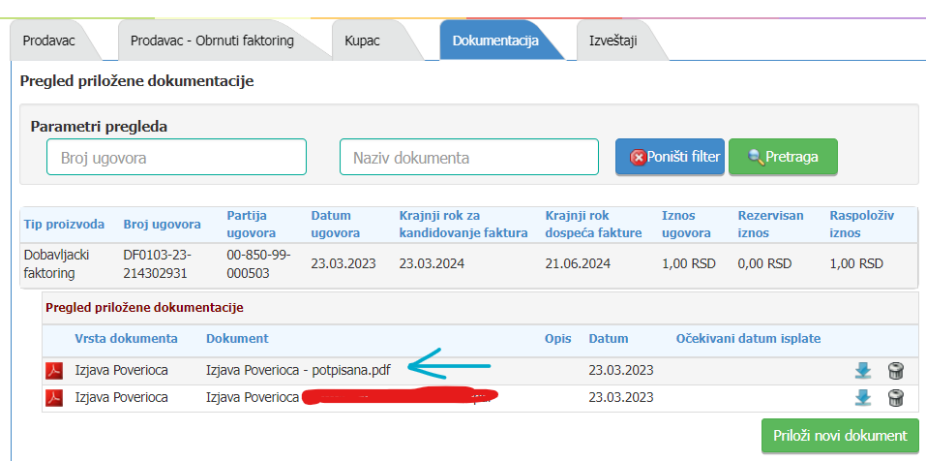

**Preporuka** je da kod potpisane Izjave u nazivu dokumenta dodate POTPISANA, zbog lakšeg prepoznavanja.

Nakon što je priložen dokument na platformu potrebno je izvršiti potvrdu ispravnosti unetih faktura od strane Kupca. Za to se koristi tab *Prodavac – Obrnuti faktoring*:

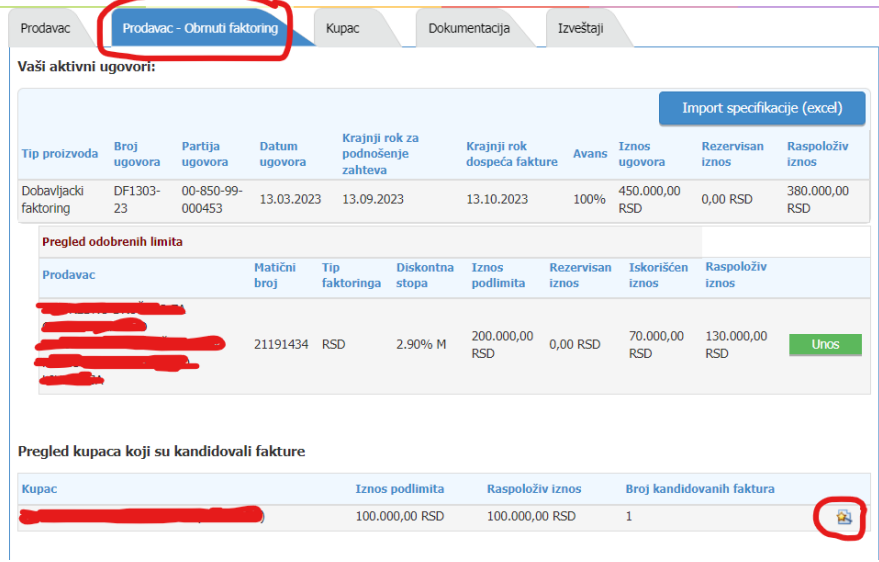

Pregled faktura koje Prodavac iz osnovnog posla treba da odobri se nalazi u delu *Pregled kupaca koji su kandidovali fakture*.

Klikom na zaokruženu prečicu sa slike iznad **Pa Prodavcu (Dobavljaču) se otvara deo sa** kandidovanim fakturama:

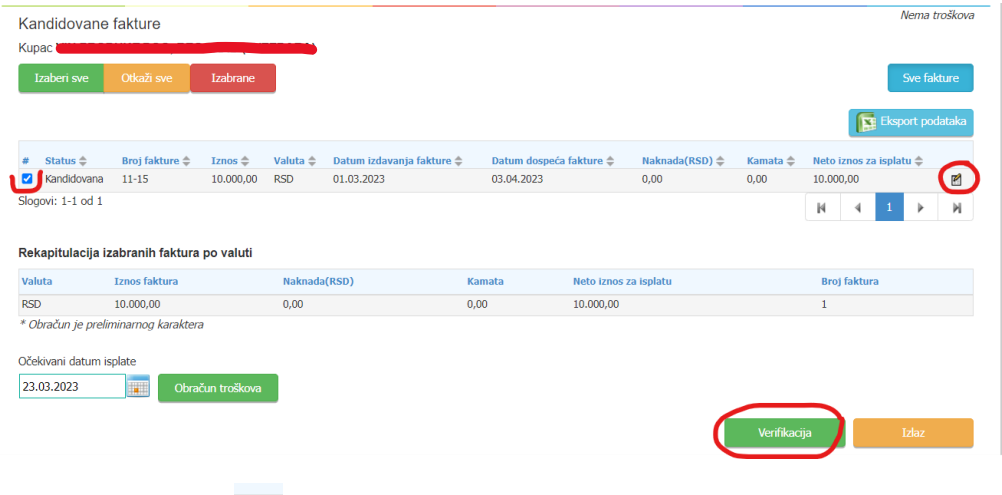

Ovde imate prečicu *Ažuriranje* gde možete promeniti neke podatke ukoliko ih Kupac prethodno nije uneo ispravno.

Kako biste potvrdili da su fakture od strane Kupca unete ispravno, potrebno je da prvo označite željene fakture i da kliknete na ukoliko se slažete sa unetim podacima.

Izaći će Vam prozor gde potvrđujete saglasnost:

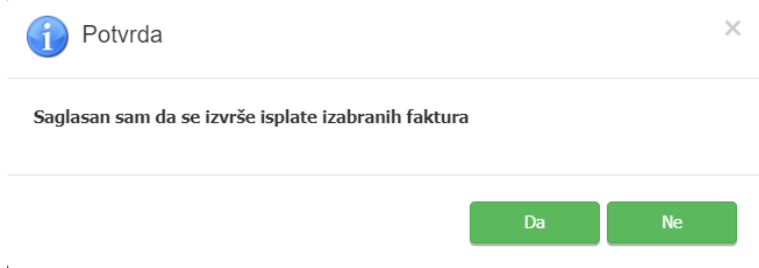

Ovim je završen proces za Prodavca iz osnovnog posla.

## <span id="page-7-0"></span>2. Dodatne opcije

- 1. **Dokumentacija** Dokumentacija se prilaže isključivo u *PDF formatu*.Maksimalna veličina jednog priloženog dokumenta je *8MB*. Dokumentaciju koja je priložena možete videti u delu ekrana *Pregled priložene dokumentacije*.
- 2. **Izveštaji**  možete izvući izveštaj po bilo kom osnovu od navedenih sa slike ispod. Ovo su opcije koje postoje:

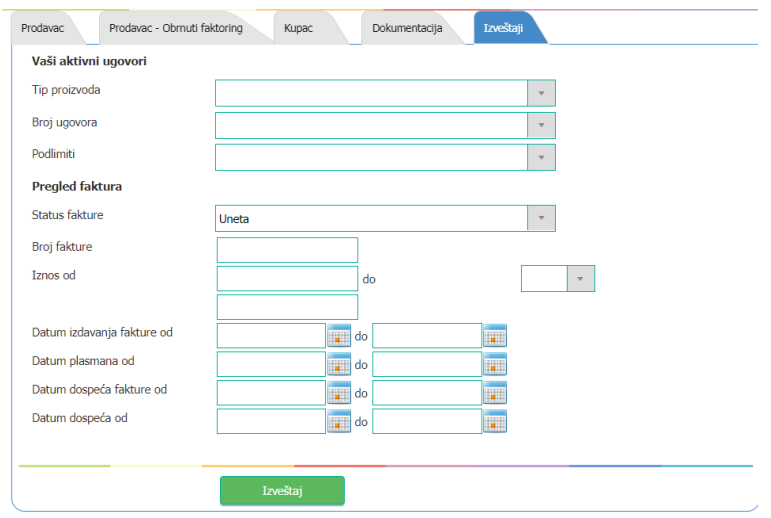

**Napomena:** Pored informacija u *Podsetniku*, koji se nalazi na početnoj stranici platforme, možete videti i *Kalendar* na kome su crvenom bojom označeni bitni datumi iz ugovora i klikom na svaki obojeni broj u kalendaru, u Podsetniku ispod možete videti na šta se odnosi.

Ispod Podsetnika možete videti *Kursnu listu* koja se svakodnevno ažurira.

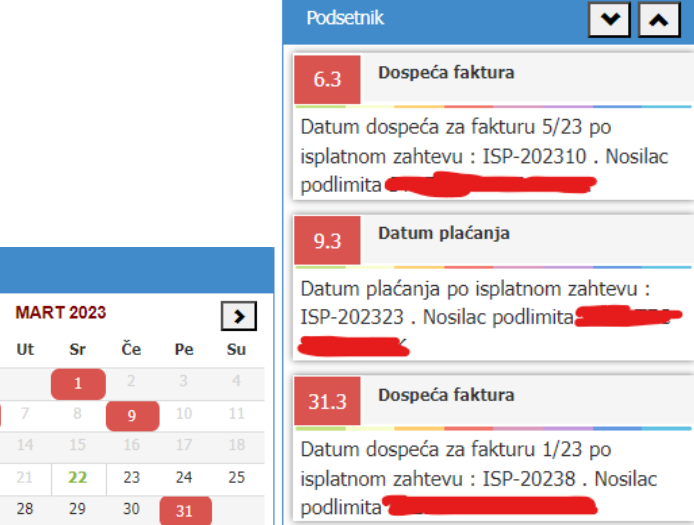

I

#### Kursna lista

Kalendar

 $P<sub>O</sub>$ 

 $27$ 

f

 $\left| \right|$ 

 $Ne$ 

19

 $26$ 

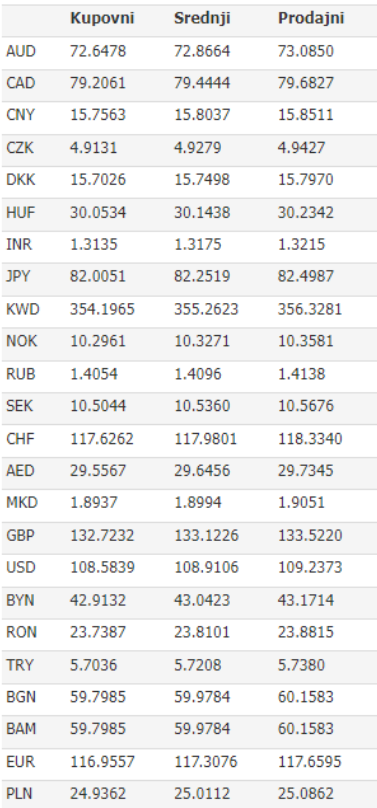

Omogućene su i notifikacije u vidu E-mail pošte na mail korisnika aplikacije i to prilikom:

- Aktivacije ugovora
- Formiranja isplatnog zahteva
- Kandidovanja faktura/specifikacije
- Verifikacije fakture/specifikacije
- Promena statusa specifikacije